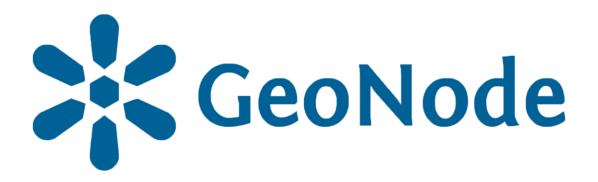

# Basic add layer tutorial

based on **GeoNode Users Guide** for **Data Atlas Fontium** platform

#### About the tutorial

This tutorial is dedicated to non-advanced Users of the <u>Data Atlas</u> Fontium platform.

data.atlasfontium.pl is a repository of historical geodata managed by the Department of Historical Atlas (IH PAN). It allows storing historical sources and materials that have a spatial dimension and as such can easily be viewed as maps.

In this manual we describe how to add layers.

Tutorial was based on <u>GeoNode Users Guide</u>, where you can find more advanced and detailed information.

### **Functionality**

GeoNode allows not only to upload *Layers*, but also to create them from scratch.

Created Layer can be edited on the platform.

The functionality is available only to registered and logged in users.

After logging in, select Create Layer from the Data menu:

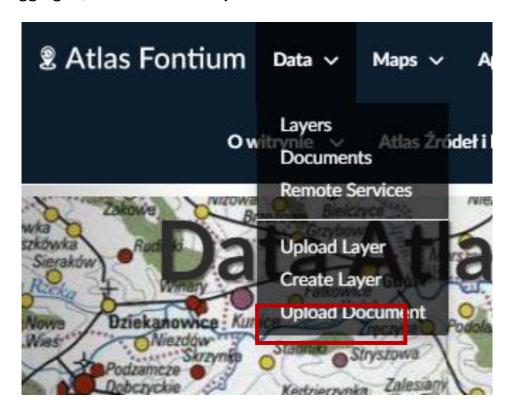

### **Creating a layer**

After going to the Layer Creation Form page, complete the required fields.

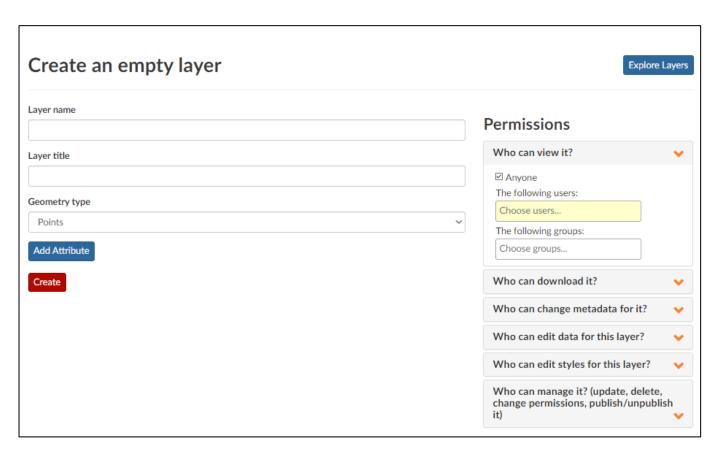

**Layer name** – name of the Layer, unique in Geoode, invisible to the viewing user;

**Layer title**– describes the Layer in GeoNode, visible in the metadata of the Layer;

**Geometry type**– points, lines or polygons, depending on the target data type.

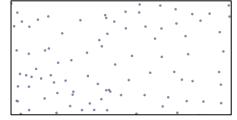

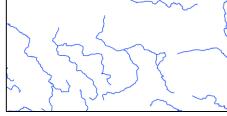

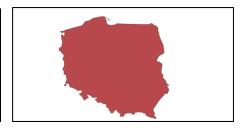

## Layer permissions

Permissions must be set for each created resource.

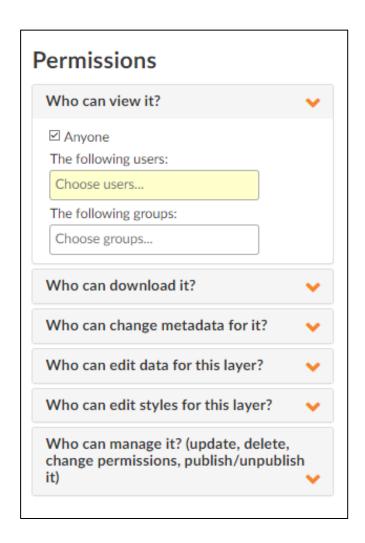

If the default settings are left, all users, including those not logged in, will see the newly created layer. To avoid this, uncheck the **Everyone** parameter and select your account from the list.

In the list below, you can set permissions for downloading resource, editing metadata, data and styles.

### Adding attributes

To add an attribute to the created *Layer*, click the **Add Attribute** button.

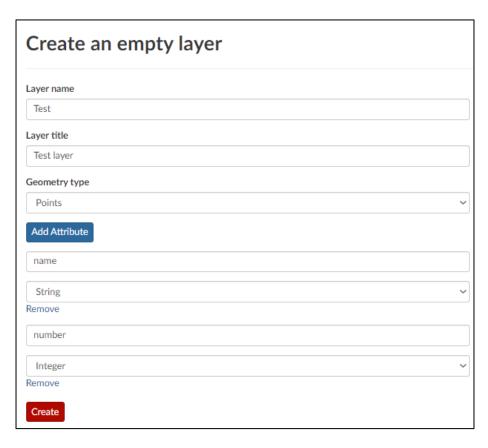

#### Attribute can be:

- String (text value)
- Integer
- Float (floating point number)
- Date

If you want to delete the attribute, click **Remove** button.

#### **NOTE**

After creating a layer, you will not be able to edit, add or remove attributes.

### **Created layer**

Click the Create buton to complete the Layer creation proces.

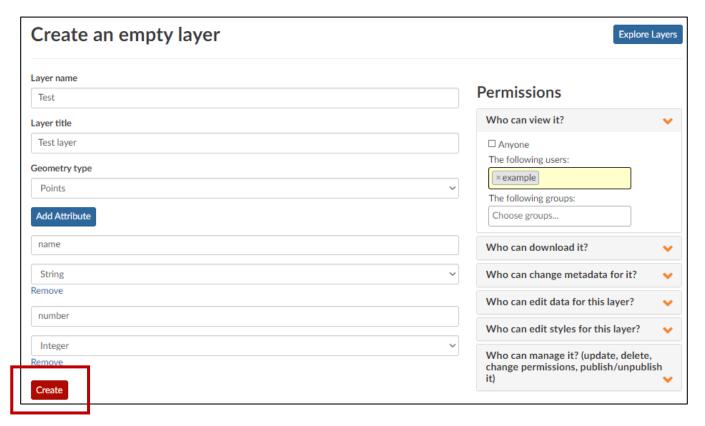

#### The new Layer:

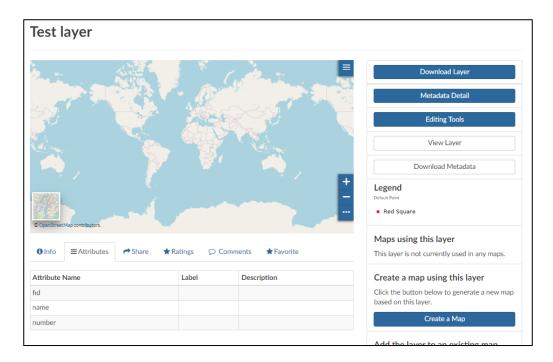